## **Mozilla Firefox:**

Πριν την εγκατάσταση του Firefox βεβαιωθείτε ότι το σύστημά σας πληροί τις ελάχιστες απαιτήσεις για εγκατάσταση (http://www.mozillaeurope.org/el/firefox/system-requirements/ ).

Εάν το σύστημά σας δεν πληροί τις προϋποθέσεις για την εγκατάσταση του Firefox 3.x, θα πρέπει να μεταφορτώσετε και να εγκαταστήσετε την πλέον πρόσφατη ενημέρωση του Firefox 2.

Το πρώτο βήμα για την εγκατάσταση του Firefox είναι η λήψη του αντίστοιχου αρχείου για την έκδοση, τη γλώσσα και το λειτουργικό σύστημα που προτιμάτε. Επισκεφτείτε τον ιστοτόπο http://www.getfirefox.com με οποιονδήποτε περιηγητή (π.χ. με τον Microsoft Internet Explorer). Η σελίδα θα εντοπίσει αυτόματα τη γλώσσα και το λειτουργικό σύστημα που χρησιμοποιείτε και θα σας προτείνει την κατάλληλη έκδοση του Firefox.

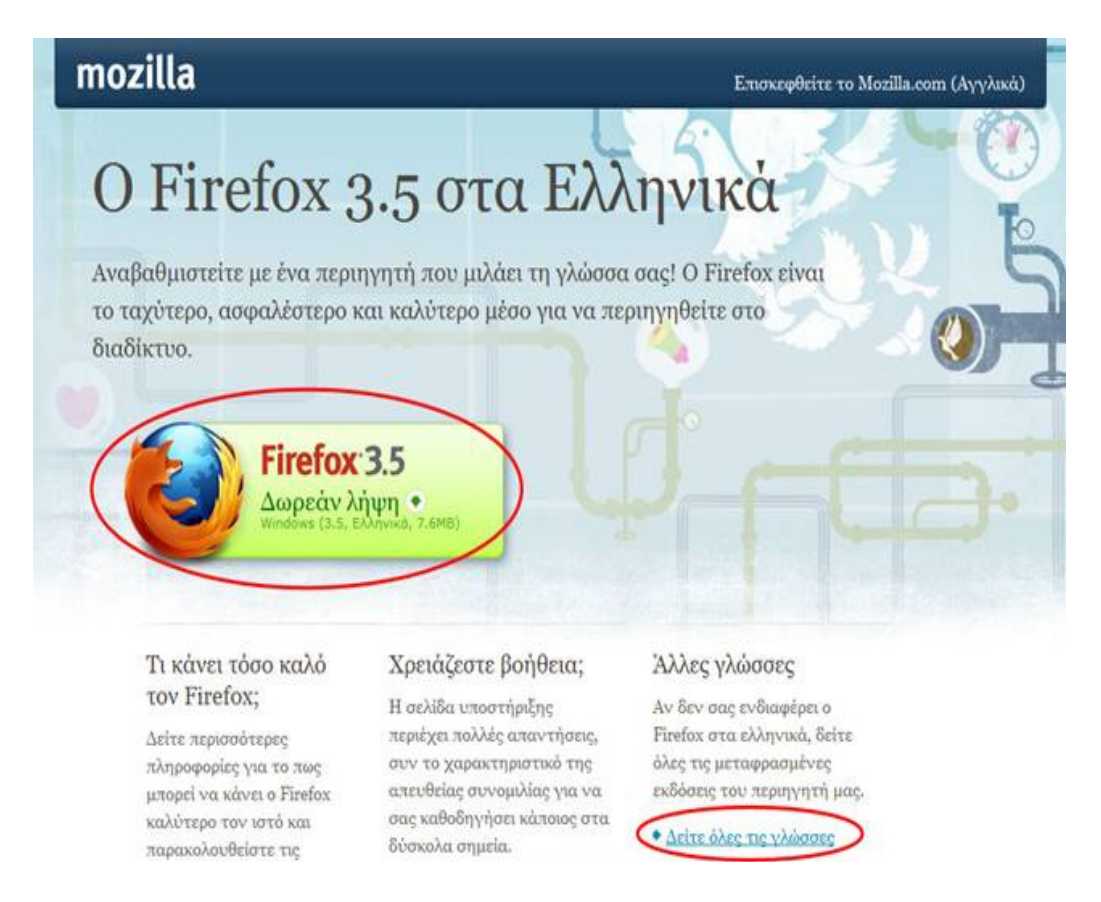

Εάν επιθυμείτε να μεταφορτώσετε και να εγκαταστήσετε τον Firefox για κάποια άλλη γλώσσα ή κάποιο άλλο λειτουργικό σύστημα επιλέξτε το σύνδεσμο **Δείτε όλες τις γλώσσες** για να δείτε μια λίστα με όλες τις διαθέσιμες εκδόσεις.

Αποθηκεύστε το εκτελέσιμο αρχείο εγκατάστασης (π.χ. Firefox Setup 3.5.exe) στον υπολογιστή σας. Προτείνεται να κλείσετε όλα τα ανοιχτά προγράμματα προτού ξεκινήσετε την εγκατάσταση. Κάντε διπλό κλικ στο αρχείο εγκατάστασης για να εκκινήσετε τον οδηγό εγκατάστασης του Firefox.

*Σημείωση για χρήστες Windows Vista*: ενδέχεται να εμφανιστεί μια προειδοποίηση σχετικά με τον έλεγχο πρόσβασης των χρηστών (user access control). Πατήστε **Συνέχεια** για να προχωρήσετε στην εγκατάσταση.

Η πρώτη οθόνη του οδηγού είναι οθόνη καλωσορίσματος. Επιλέξτε **Επόμενο** για να προχωρήσετε.

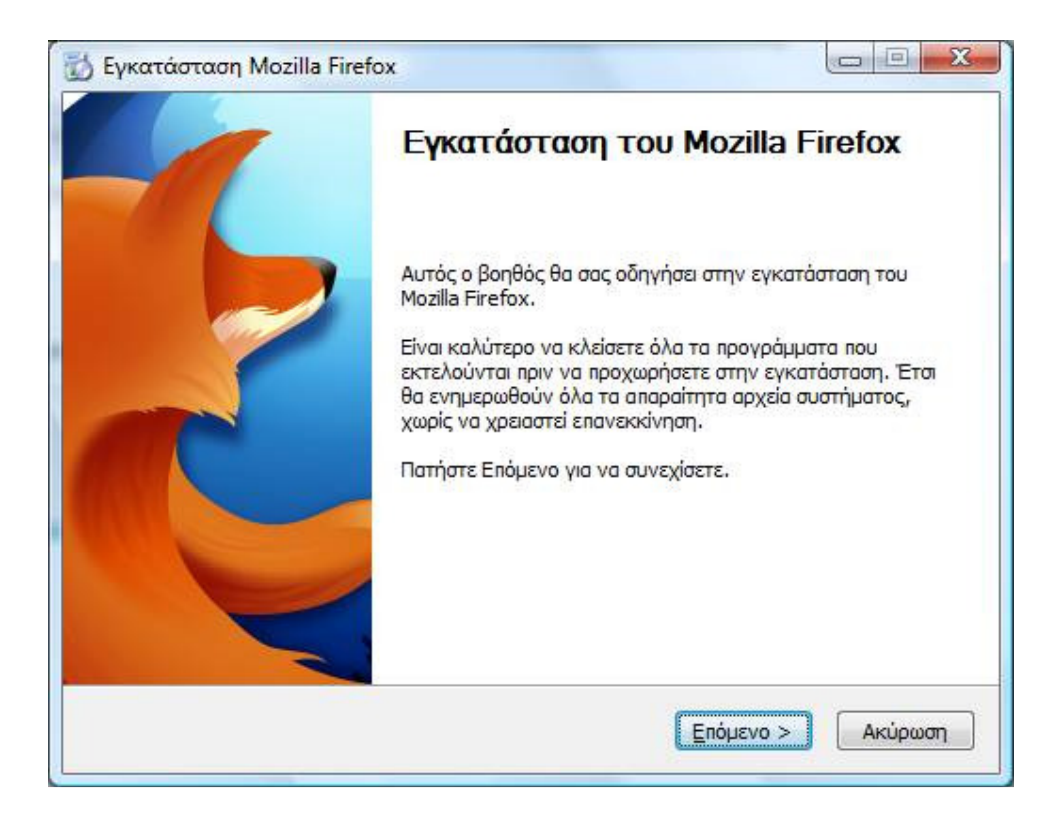

Στο επόμενο βήμα καλείστε να επιλέξετε τον τύπο της εγκατάστασης που θα κάνετε. Η προεπιλογή είναι η **Τυπική εγκατάσταση** με τις συνήθεις επιλογές και ρυθμίσεις η οποία καλύπτει τις ανάγκες των περισσότερων χρηστών.

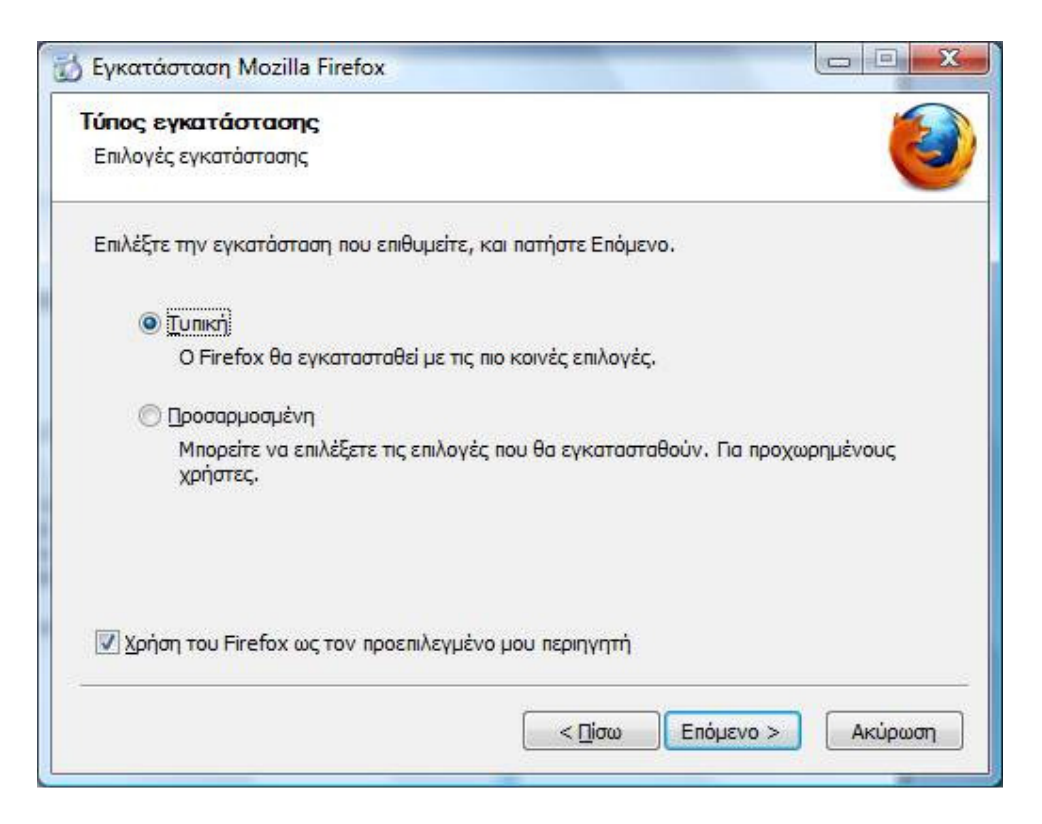

Ενεργοποιήστε το πλαίσιο ελέγχου **Χρήση του Firefox ως προεπιλεγμένου περιηγητή** εάν επιθυμείτε να χρησιμοποιείτε τον Firefox όποτε ανοίγετε ένα σύνδεσμο σε μήνυμα ηλεκτρονικής αλληλογραφίας, μια συντόμευση προς μια ιστοσελίδα ή ένα αποθηκευμένο έγγραφο HTML.

Πατήστε το πλήκτρο **Επόμενο**. Εάν επιλέξετε **Προσαρμοσμένη εγκατάσταση**, θα έχετε τη δυνατότητα να ορίσετε το φάκελο στον οποίο θα εγκατασταθεί ο Firefox και να επιλέξετε που θα τοποθετηθούν εικονίδια συντομεύσεων. Κάντε τις ρυθμίσεις που επιθυμείτε και πατήστε **Επόμενο** για να προχωρήσετε.

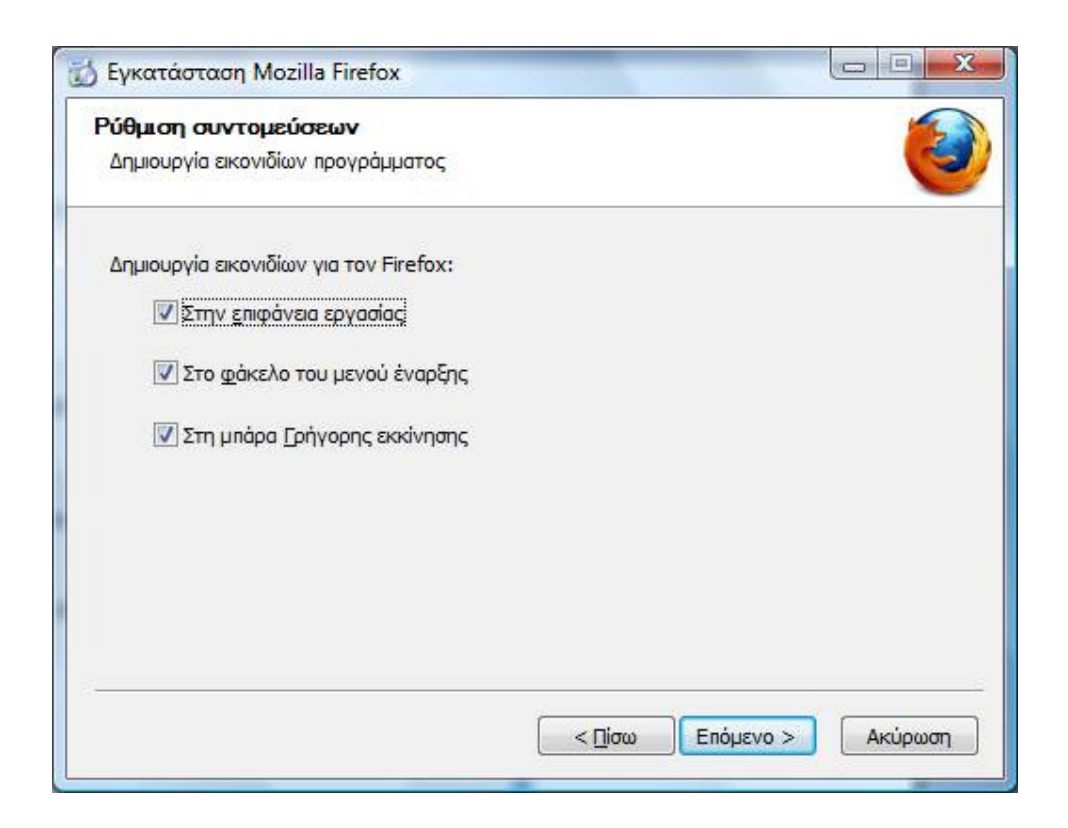

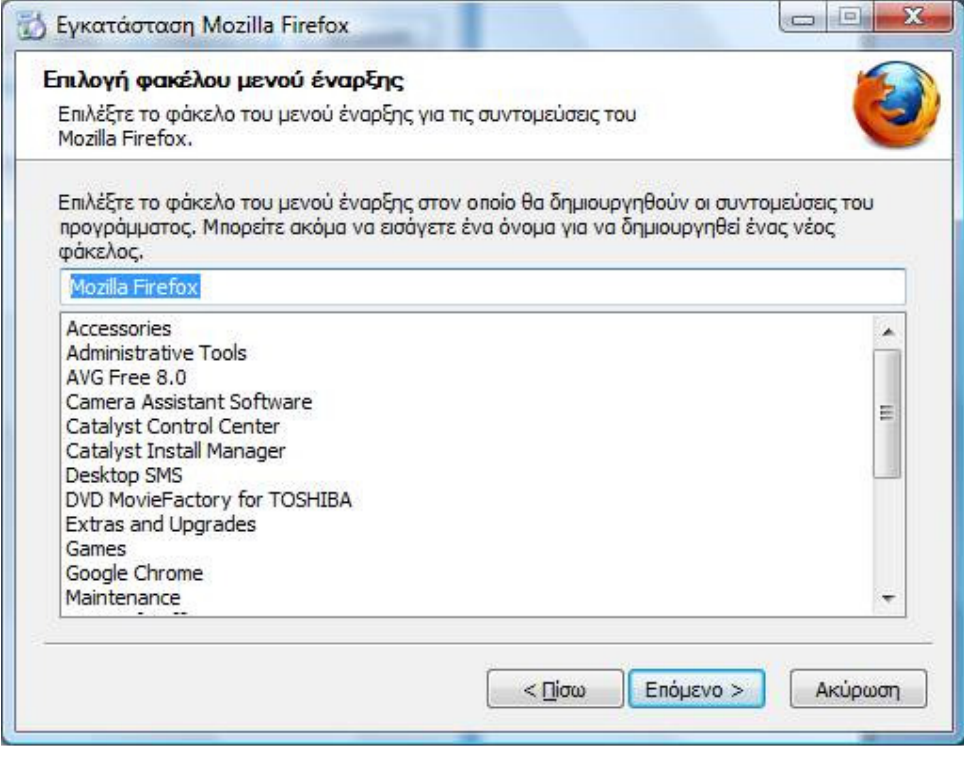

Η επόμενη οθόνη είναι κοινή ανεξάρτητα από τον τύπο της εγκατάστασης που επιλέξατε.

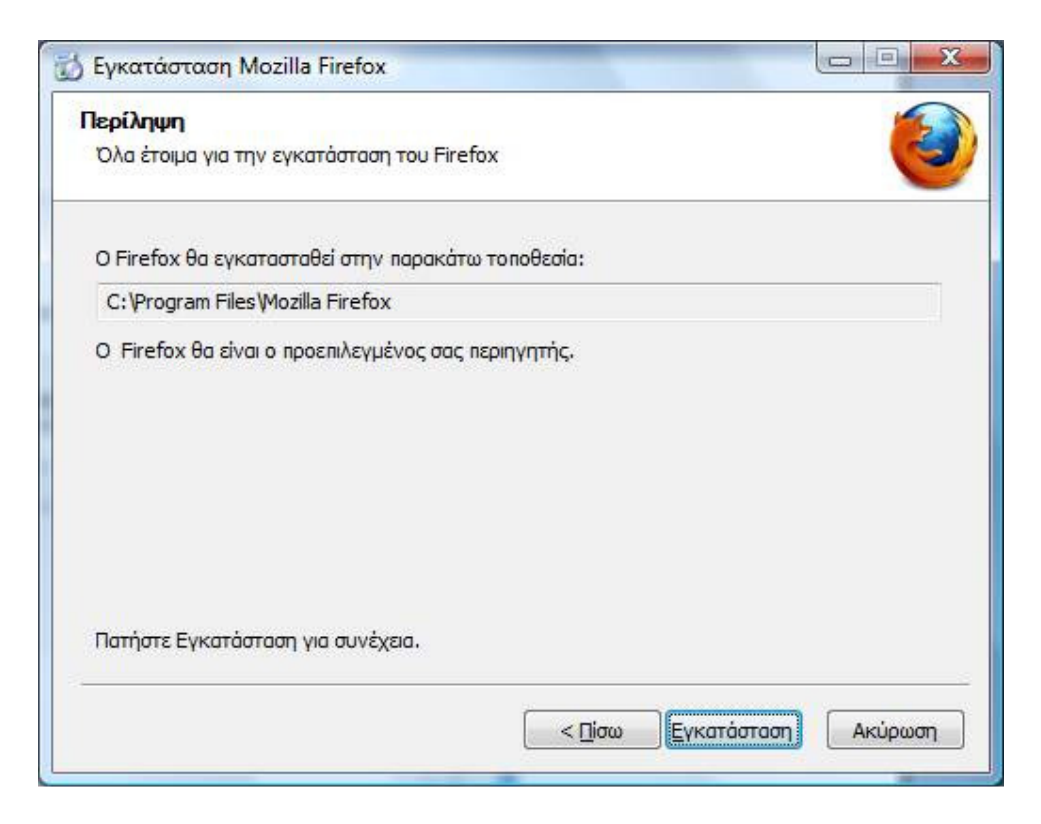

Πατήστε **Εγκατάσταση** για να αρχίσει η αντιγραφή αρχείων στον υπολογιστή σας η οποία μπορεί να διαρκέσει κάποια λεπτά. Όταν ολοκληρωθεί η αντιγραφή των αρχείων πατήστε **Τέλος** για να ολοκληρώσετε την εγκατάσταση.

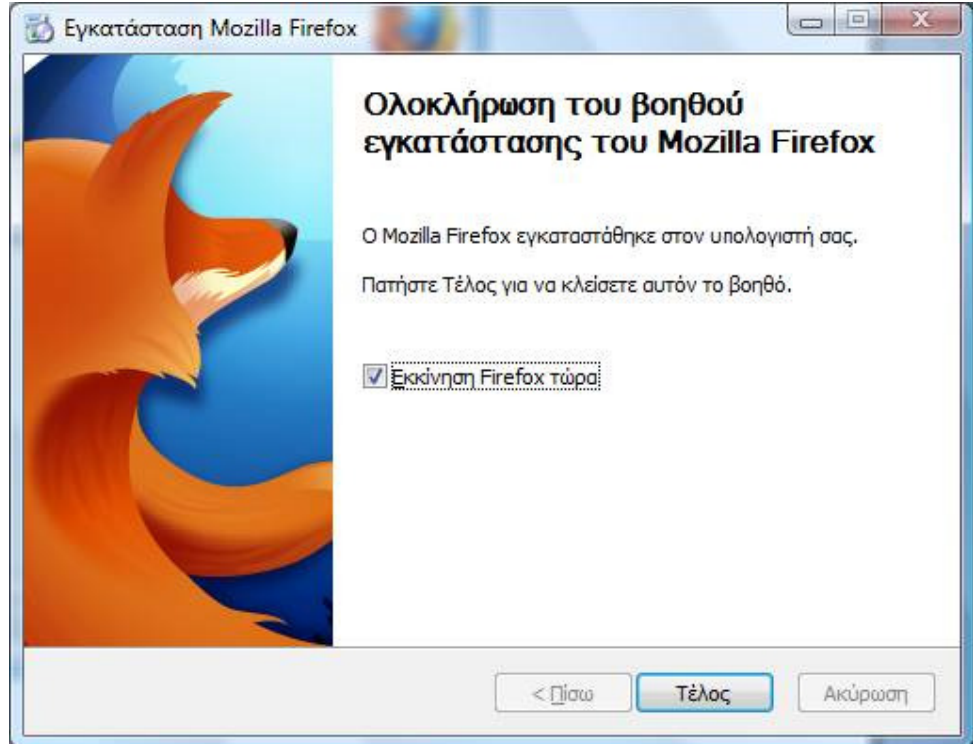

Εάν το πλαίσιο ελέγχου **Εκκίνηση του Firefox τώρα** είναι ενεργό, ο Firefox θα ξεκινήσει αυτόματα μετά το πάτημα του πλήκτρου **Τέλος**.

## **1.2. Εκκίνηση του Firefox**

Εάν στην τελευταία οθόνη του οδηγού εγκατάστασης του Firefox το πλαίσιο **Εκκίνηση του Firefox τώρα** ήταν ενεργοποιημένο, ο Firefox ξεκινά αυτόματα μετά την ολοκλήρωση της εγκατάστασης.

Αλλιώς, θα πρέπει να εκκινήσετε τον Firefox ακολουθώντας έναν από τους παρακάτω τρόπους:

- Επιλέξτε από μενού **Έναρξη** → **Όλα τα Προγράμματα**, εντοπίστε το φάκελο Mozilla Firefox και στη συνέχεια κάντε κλικ στην επιλογή Mozilla Firefox.
- Κάντε κλικ στο εικονίδιο του Firefox στη γραμμή εργαλείων γρήγορης εκκίνησης (αν υπάρχει).

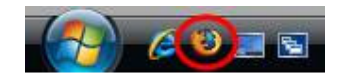

• Κάντε διπλό κλικ στο εικονίδιο του Firefox στην επιφάνεια εργασίας (αν υπάρχει).

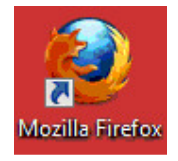

## **1.2.1. Εισαγωγή σελιδοδεικτών και λοιπών δεδομένων από άλλα προγράμματα**

Την πρώτη φορά που εκκινείτε τον Firefox, εμφανίζεται ένα πλαίσιο διαλόγου το οποίο σας ρωτά εάν επιθυμείτε να εισάγετε Σελιδοδείκτες (το αντίστοιχο των Αγαπημένων του Internet Explorer) ή άλλα δεδομένα από προγράμματα περιήγησης που τυχόν χρησιμοποιείτε. Τη διαδικασία εισαγωγής μπορείτε να την εκκινήσετε και αργότερα επιλέγοντας από το μενού του Firefox **Αρχείο** → **Εισαγωγή**. Στις παραγράφους που ακολουθούν περιγράφεται η διαδικασία εισαγωγής για κάποια δημοφιλή προγράμματα περιήγησης.

## **1.2.2. Εισαγωγή δεδομένων από τον Internet Explorer**

*Σημείωση*: Στην παράγραφο που ακολουθεί περιγράφεται η διαδικασία εισαγωγής δεδομένων από μια εγκατάσταση του Internet Explorer που βρίσκεται στον ίδιο υπολογιστή με τον Firefox. Για να ενημερωθείτε για τη διαδικασία εισαγωγής δεδομένων από άλλο υπολογιστή ανατρέξτε στην επόμενη υποενότητα με τίτλο **Εισαγωγή Αγαπημένων του Internet Explorer από άλλον υπολογιστή**.

Η πρώτη οθόνη του Βοηθού Εισαγωγής σας εμφανίζει μια λίστα με τα προγράμματα περιήγησης από τα οποία μπορεί να εισάγει δεδομένα. Επιλέξτε από τη λίστα τον Internet Explorer και πατήστε **Επόμενο**.

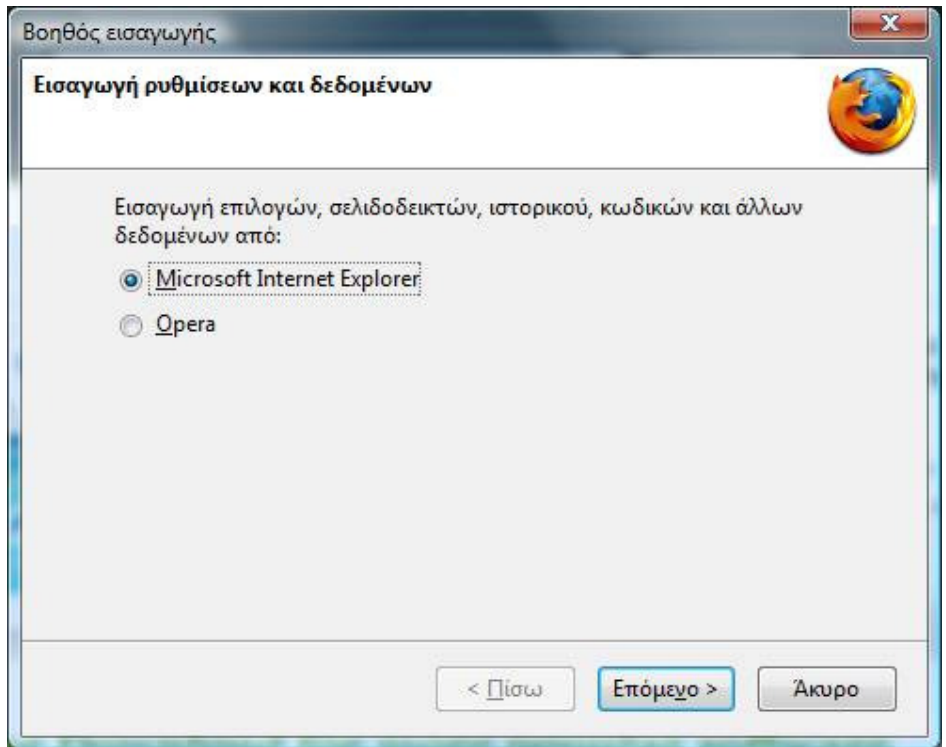

Στο επόμενο βήμα καλείστε να επιλέξετε αν θα διατηρήσετε τη ρύθμιση της αρχικής σελίδας του Internet Explorer ή αν θα ορίσετε ως αρχική την προεπιλεγμένη σελίδα του Firefox.

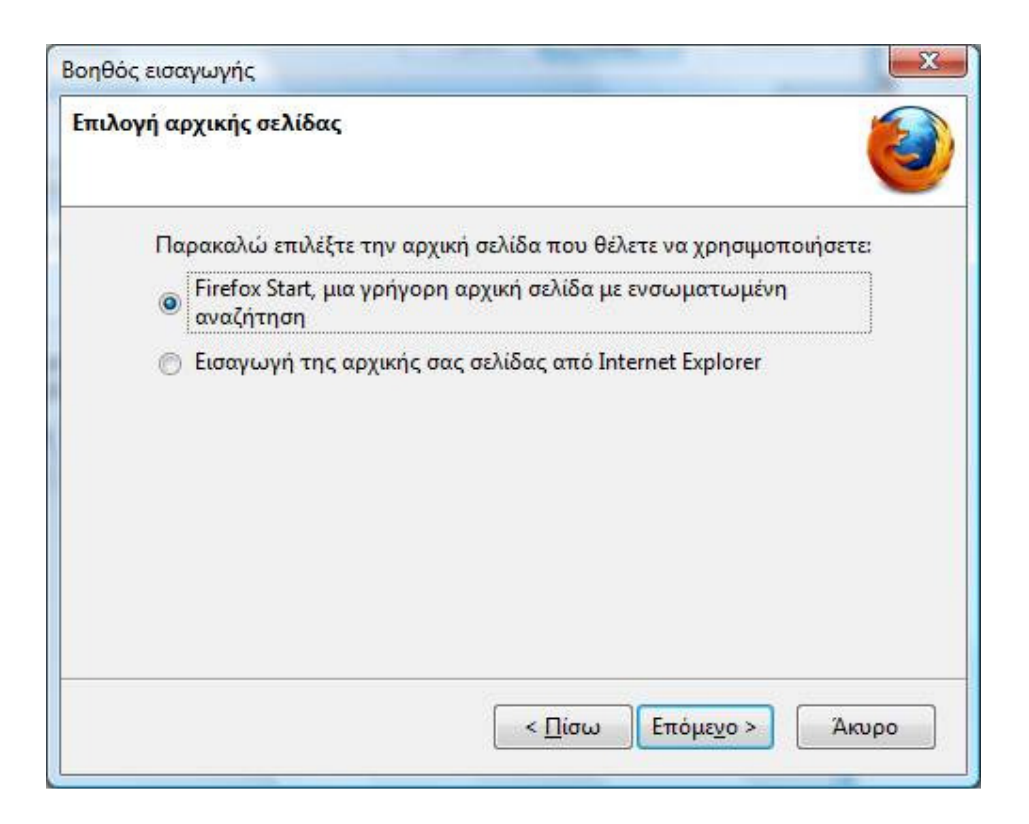

Επιλέξτε την αρχική σας σελίδα και πατήστε **Επόμενο** για να συνεχίσετε. Η επόμενη οθόνη του βοηθού σας εμφανίζει μια λίστα από τα αντικείμενα που μπορείτε να εισάγετε και σας ζητά να επιλέξετε ποια θα εισαχθούν (συνήθως όλα). Ακολουθεί η επεξήγηση των στοιχείων που ενδέχεται να περιέχει η λίστα των αντικειμένων.

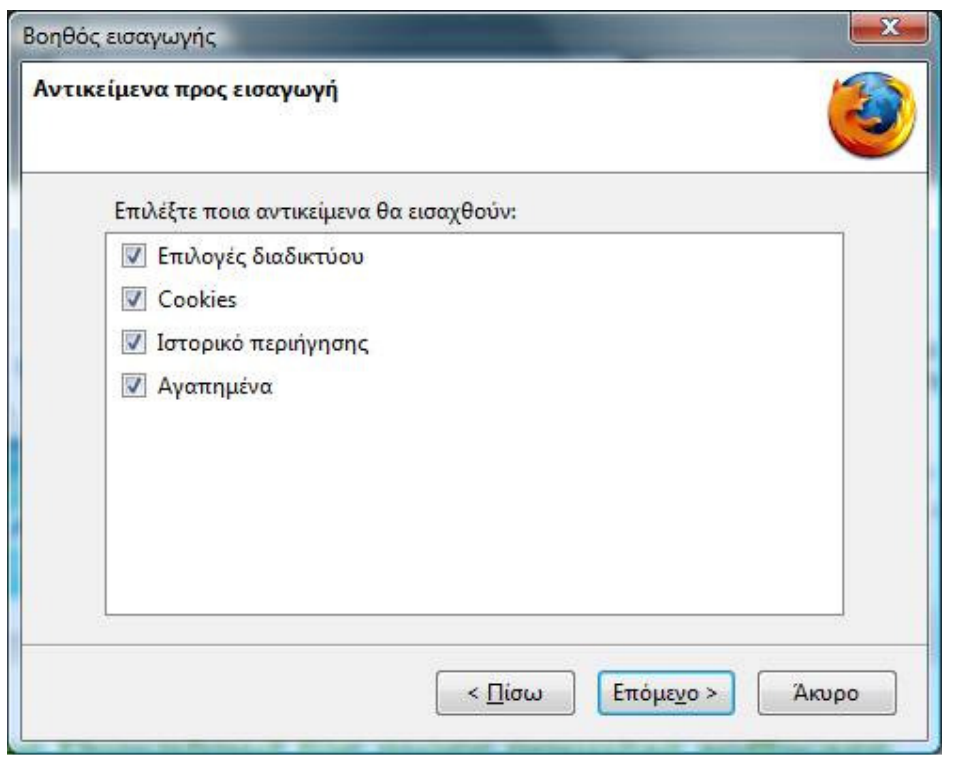

- **Επιλογές διαδικτύου**: διάφορες ρυθμίσεις (όπως η αρχική σας σελίδα). Δεν υπάρχει δυνατότητα εισαγωγής όλων των ρυθμίσεών σας λόγω των διαφορών ανάμεσα στον Firefox και τον Internet Explorer.
- **Cookies**: μικρά αρχεία που αποθηκεύουν στον υπολογιστή σας ορισμένοι ιστοτόποι προκειμένου να θυμούνται τις επιλογές σας, να σας κρατήσουν συνδεδεμένους ή να κάνουν άλλες εργασίες.
- **Ιστορικό περιήγησης**: πληροφορίες σχετικά με τις ιστοσελίδες που έχετε επισκεφτεί.
- **Αποθηκευμένα δεδομένα φορμών**: πληροφορίες που έχετε εισάγει σε φόρμες ιστοσελίδων.
- **Αποθηκευμένοι κωδικοί**: ονόματα χρηστών και κωδικοί που ζητήσατε να αποθηκευτούν από τον Internet Explorer. Πρέπει να σημειωθεί ότι δεν υπάρχει δυνατότητα εισαγωγής κωδικών από τον Internet Explorer 7 (και μεταγενέστερες εκδόσεις) διότι οι κωδικοί σε αυτές τις εκδόσεις αποθηκεύονται σε μια νέα μορφή η οποία δεν επιτρέπει την ανάγνωσή τους από άλλα προγράμματα.
- **Αγαπημένα**: ιστοσελίδες που αποθηκεύσατε στα Αγαπημένα του Internet Explorer. Θα εισαχθούν ως **Σελιδοδείκτες** στον Firefox.

Πατήστε **Επόμενο** για να γίνει η εισαγωγή. Η τελευταία οθόνη του βοηθού σας ενημερώνει για τα αντικείμενα που εισήχθησαν.

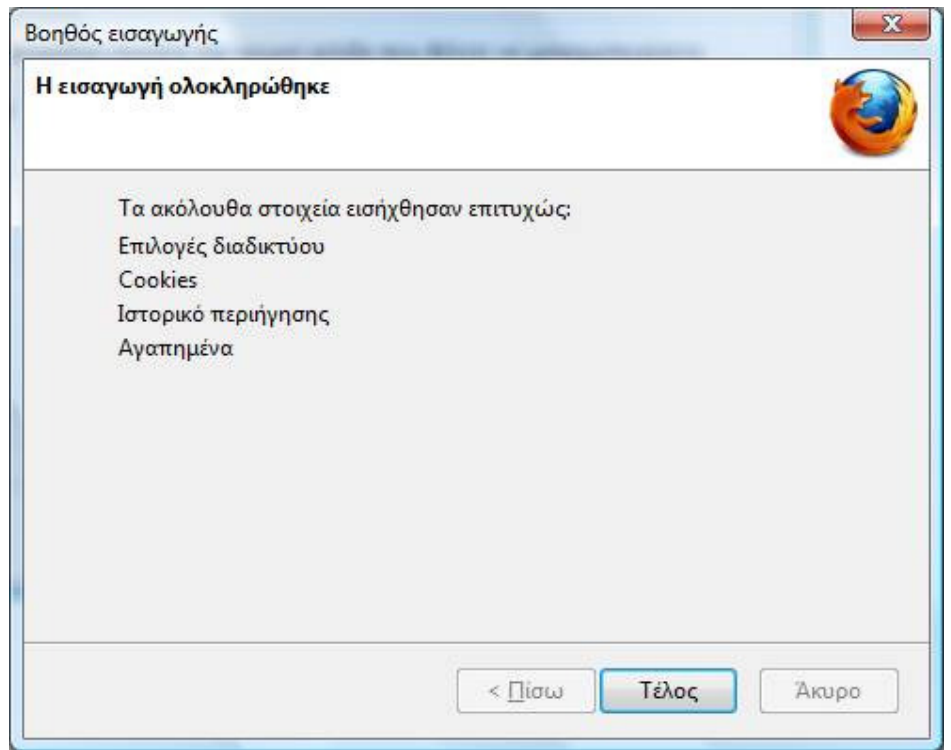